∩

Hinzufügen

## **SHORTGUIDE** UMFRAGEN MIT ZOOM

1. Melden Sie sich im Zoom Webportal an unter https://ruhr-uni-bochum.zoom.us/ an.

2. Gehen Sie unter Einstellungen unter "In Meeting (Grundlagen)" zur Funktion Umfrage und stellen Sie sicher, dass die Funktion aktiviert ist. Wenn die Einstellung deaktiviert ist, klicken Sie auf den Kippschalter, um sie zu aktivieren.

#### **Umfragen**

'Umfragen' zu den Kontrollen des Meetings hinzufügen. Dadurch kann der Host die Teilnehmer befragen. (E)

Sie haben noch keine Umfrage erstellt

### ANLEGEN EINER UMFRAGE

#### **Schritt 1**

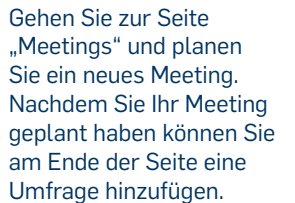

**Hinweis:** Falls Sie eine Umfrage zu einem bestehenden Meeting hinzufügen wollen gehen Sie unter "Meetings" und klicken auf das entsprechende Meeting.

#### **Schritt 2**

Geben Sie einen Titel ein und erfassen Sie Ihre Frage(n).

- (Optional) Aktivieren Sie das Kontrollkästchen, um die Umfrage anonym zu machen, wodurch die Umfrageinformationen des Teilnehmers in der Besprechung und in den Berichten anonym bleiben.
- Wählen Sie aus, ob die Frage als Single-Choice-Frage (Teilnehmer können nur eine Antwort auswählen) oder als Multiple-Choice-Frage (Teilnehmer können mehrere Antworten auswählen) erfolgen soll.

### **Schritt 3**

Geben Sie die Antwortmöglichkeiten ein und klicken Sie unten auf "Speichern".

Möchten Sie eine neue Frage anlegen, so klicken Sie auf "Eine Frage hinzufügen" und erfassen Sie eine neue Frage für diese spezielle Umfrage.

Wiederholen Sie Schritt 2 um weitere Umfragen anzulegen. Sie können auch eine Umfrage während Ihres laufenden Meetings über die Schaltfläche "Abfrage" anlegen. Dies öffnet Ihren Standard Web-Browser und das Zoom Web-Portal, wo Sie dann zusätzliche Umfragen oder Fragen anlegen können.

**Hinweis:** Sie können bis zu 25 Umfragen mit je 10 Fragen für ein Meeting anlegen.

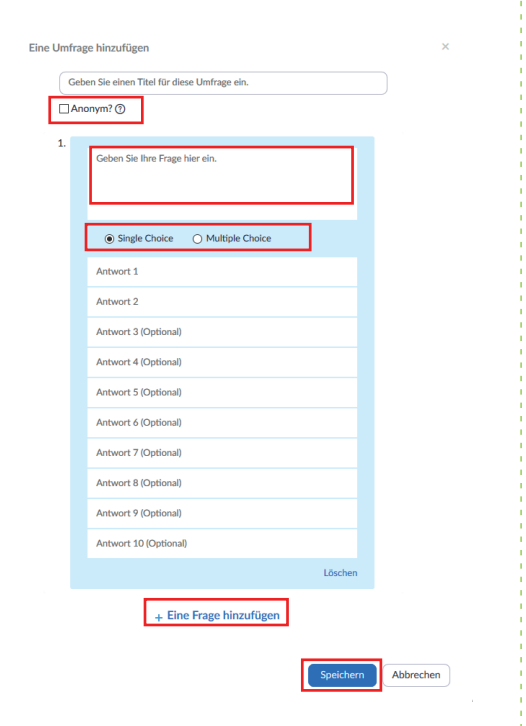

# DURCHFÜHRUNG EINER UMFRAGE

 $\overline{\phantom{a}}$ 

#### **Schritt 1**

**Schritt 2**

. . . . . . . . . . . .

starten".

**Schritt 3**

sehen.

**Schritt 4**

**Schritt 5**

<u>. . . . . . . . .</u>

der Umfrage.

ge beenden".

Starten Sie da Zoom-Meeting die Funktion "U aktiviert ist. W in Ihrer Menüle Punkt "Umfrag Markieren Sie ge, die Sie dur möchten.

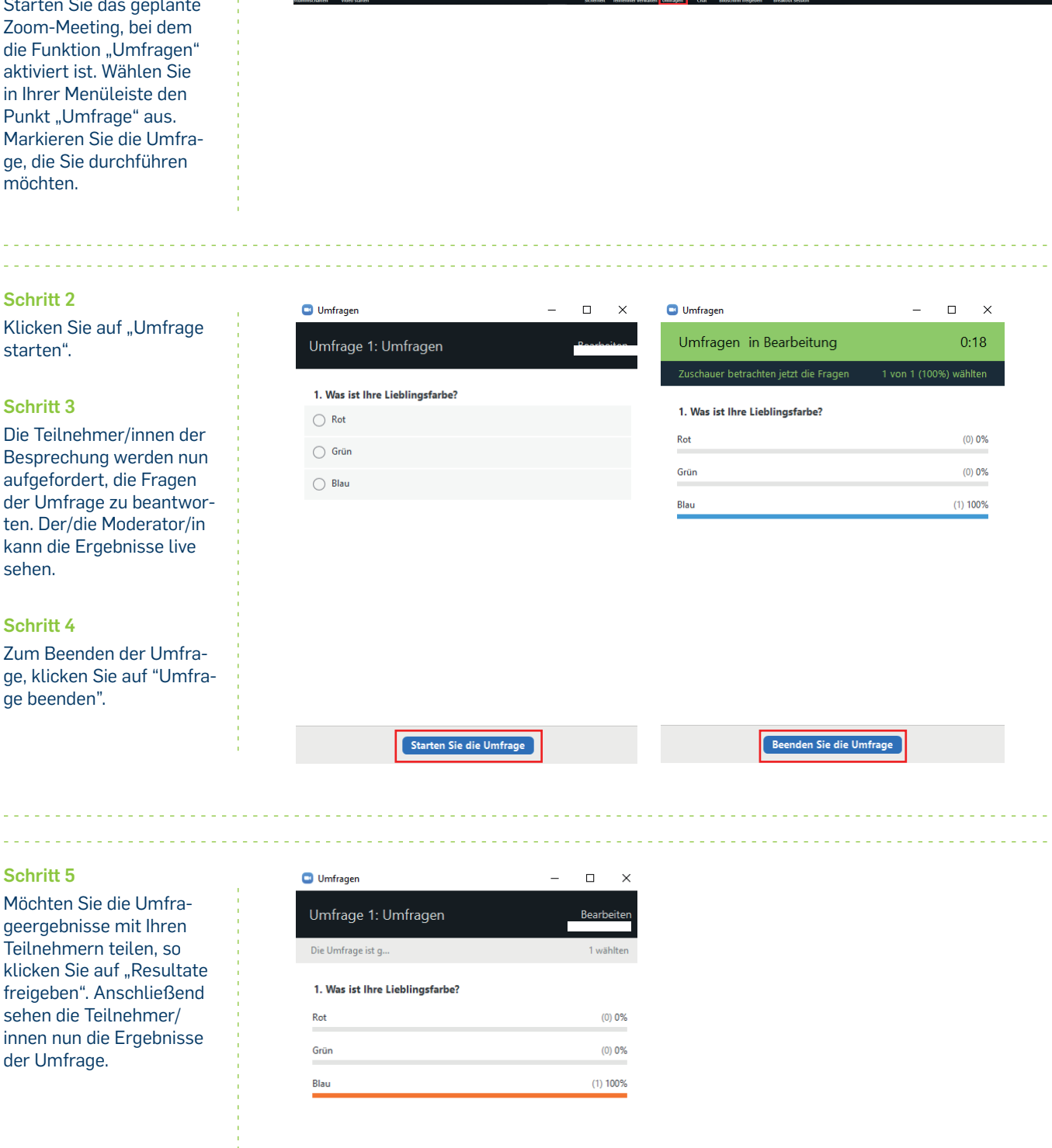

**ALL THE PERSON** 

<u>. . . . . . . . . . . . .</u> **Bei Fragen & Problemen**

Bei Fragen und Problemen können Sie sich an unser Helpdesk wenden: **its-helpdesk@ruhr-uni-bochum.de.**

Resultate freigeben Befragung neu starten

IT.SERVICES | Stand: 29. April 2020